# **GESTIONE DI FINESTRE, FILE E CARTELLE con Windows XP**

## **Desktop (scrivania)**

Il Desktop è la prima schermata che appare all'accensione del computer.

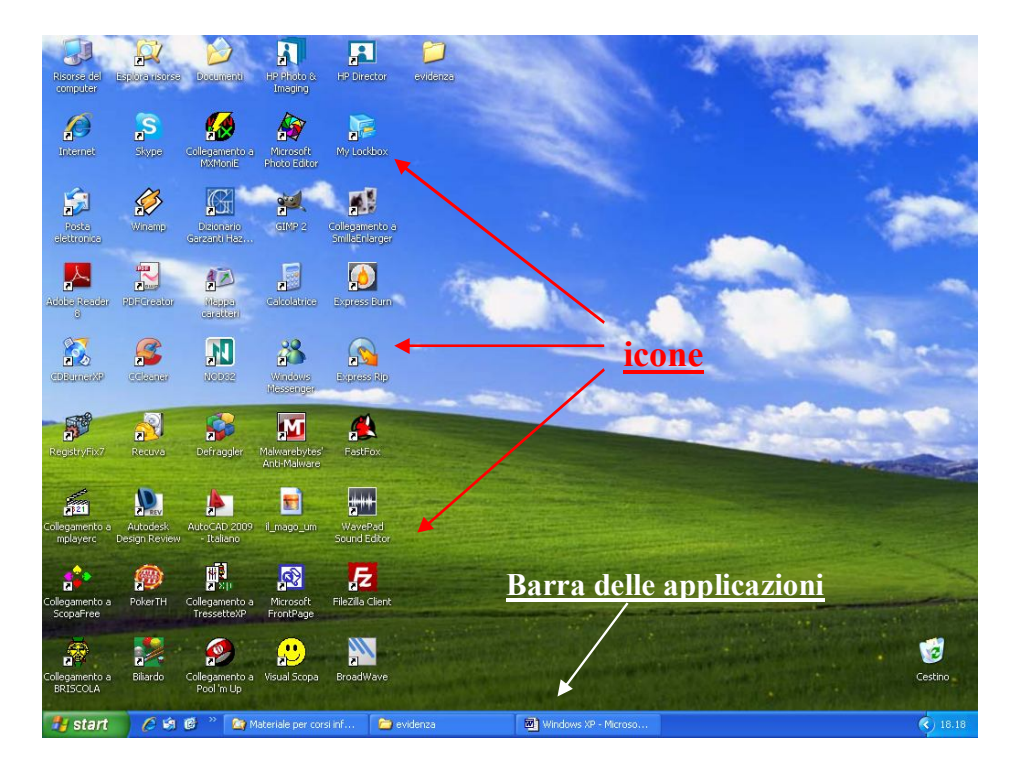

Le piccole immagini che appaiono sul Desktop **si chiamano icone**: sono collegamenti sui quali possiamo fare clic col mouse per aprire programmi, cartelle o singoli documenti.

In basso è visibile la "**Barra delle applicazioni**", sulla quale appare un nuovo pulsante ogni volta che si apre una finestra, una cartella o si lancia un programma.

> **Fy** start CHE <sup>>></sup> **Dig** Materiale pe  $\Rightarrow$  evid **Wind**  $\frac{1}{3}$  18.18

Facendo clic sul pulsante "**Start**", posto in basso a sinistra sulla barra delle applicazioni (in Windows 7 non appare la scritta "Start", ma un'icona azzurra a forma di globo con sopra il simbolo di Windows  $\mathbf{H}$ ), si accede a "Tutti i programmi" installati sul computer.

Per spegnere il computer, è necessario fare clic sul pulsante "Start" e poi sull'opzione "Spegni il computer" (si chiamava "Arresta il sistema", fino a Windows 98 ed è tornato a chiamarsi così in Windows Vista e in Windows 7).

## **Gestire le finestre di Windows**

Per far aprire una finestra di Windows e osservarne le caratteristiche, lanciamo un programma di videoscrittura:

- > si può fare clic col tasto destro in una zona vuota di una cartella o del desktop, poi posizionarsi su "Nuovo" e quindi fare clic col tasto sinistro del mouse sull'icona di Microsoft Word;
- oppure fare un clic sul pulsante "Start", poi posizionare il puntatore del mouse su "Tutti i programmi" e infine fare clic su "Microsoft Word".

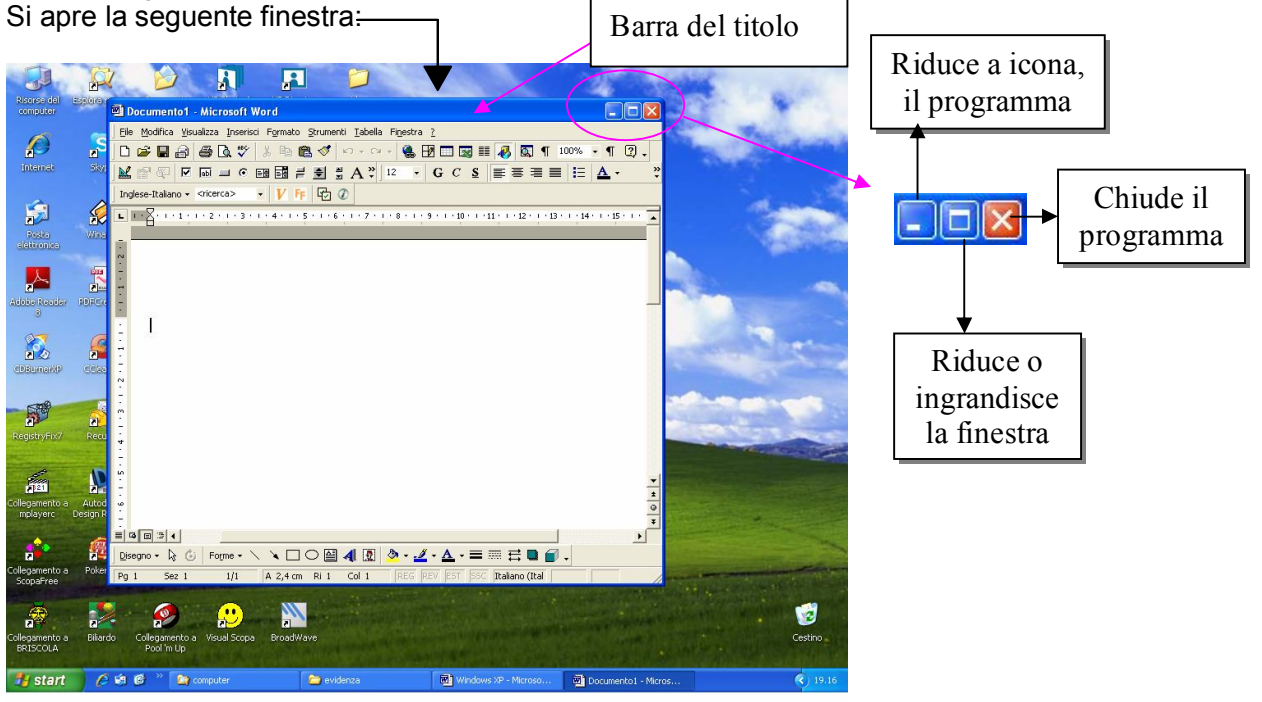

Facendo un clic sinistro con il mouse sul bordo della finestra e trascinando tenendolo premuto, si può **ampliare o rimpicciolire** la finestra.

Se si fa clic su un angolo della finestra, la si può **ampliare o rimpicciolire mantenendo le proporzioni**.

Per **spostare** una finestra sul Desktop, fare clic su un punto qualsiasi della "**Barra del titolo**" e trascinare tenendo il tasto premuto.

## **Proprietà del desktop e impostazioni dello schermo**

Per modificare le proprietà del Desktop e le impostazioni dello schermo, bisogna fare clic su una zona vuota del Desktop con il tasto destro del mouse e scegliere "Proprietà" nella finestra che si apre.

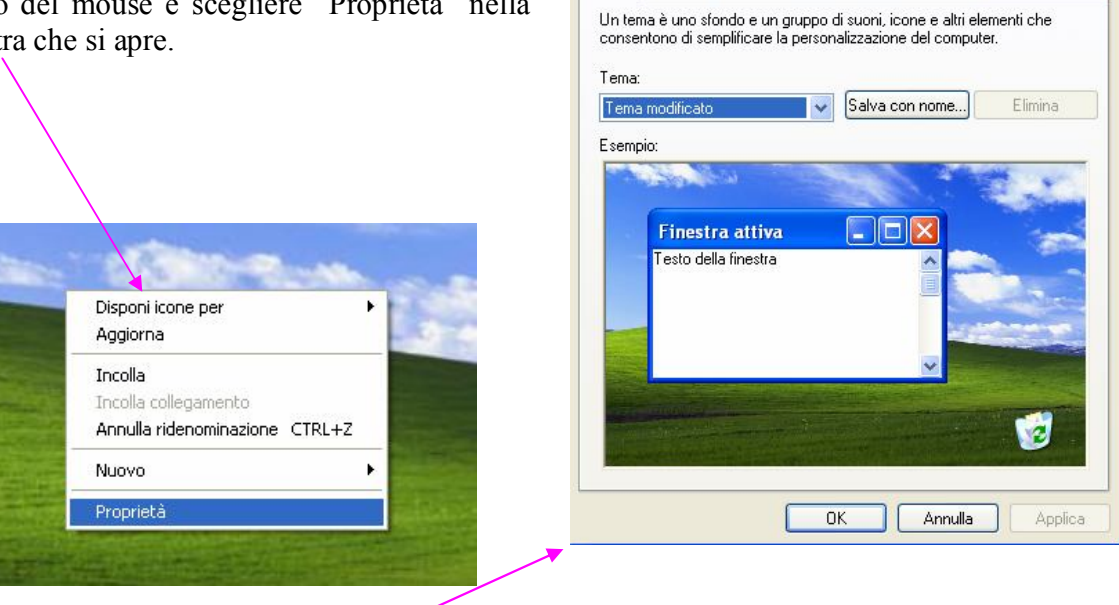

Proprietà - Schermo

Temi Desktop Screen saver Aspetto Impostazioni

 $|?|X|$ 

Apparirà la finestra "Proprietà – Schermo", nella quale si possono scegliere sfondi, salvaschermo (Screen saver) e colori del desktop, nonché modificare la "Risoluzione dello schermo" (Impostazioni)

## **Le icone più importanti**

#### **Risorse del computer**

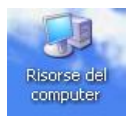

L'icona "Risorse del computer" fa aprire una finestra che visualizza le diverse unità presenti nel computer (dischi fissi, floppy-disk, unità DVD, masterizzatore, dischi rimovibili quali; dischi esterni, Pen drive, fotocamere digitali, ecc.

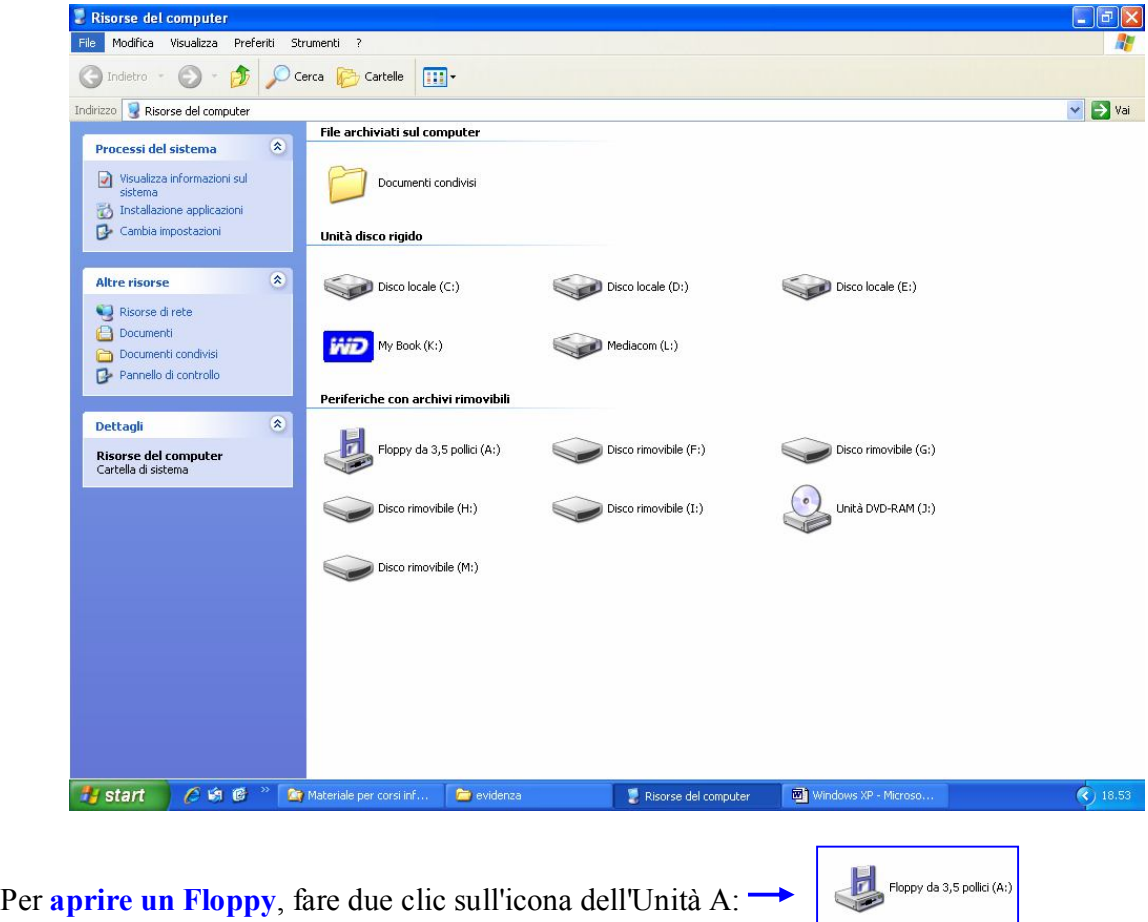

Per **formattare un Floppy** (cancellando eventuali dati che ci siano memorizzati), fare clic col tasto destro del mouse sull'icona del Floppy, scegliere l'opzione "formatta" e poi fare clic su "Avvia".

#### **Documenti**

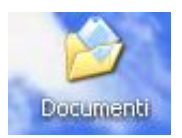

Facendo clic sull'icona "**Documenti**", si accede alla cartella nella quale possiamo memorizzare ed archiviare tutti i file che produciamo.

**renatopatrignani@alice.it**

#### **Esplora risorse**

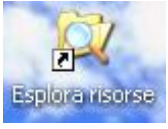

Facendo clic sull'icona "**Esplora risorse**", si può **vedere** come è organizzato il contenuto del proprio computer (Documenti, Risorse del computer, Programmi). Se l'icona non è presente sul desktop, possiamo cercarla facendo clic sul pulsante

"Start", posizionando il puntatore del mouse su "Tutti i programmi" e facendo clic su "Accessori". Se vogliamo che l'icona di "Esplora risorse" si posizioni sul Desktop, facciamoci clic sopra col tasto destro, poi posizioniamoci su "Invia a" e quindi facciamo clic su "Desktop (crea collegamento)". Altrimenti facciamoci clic col tasto sinistro e si aprirà la seguente finestra.

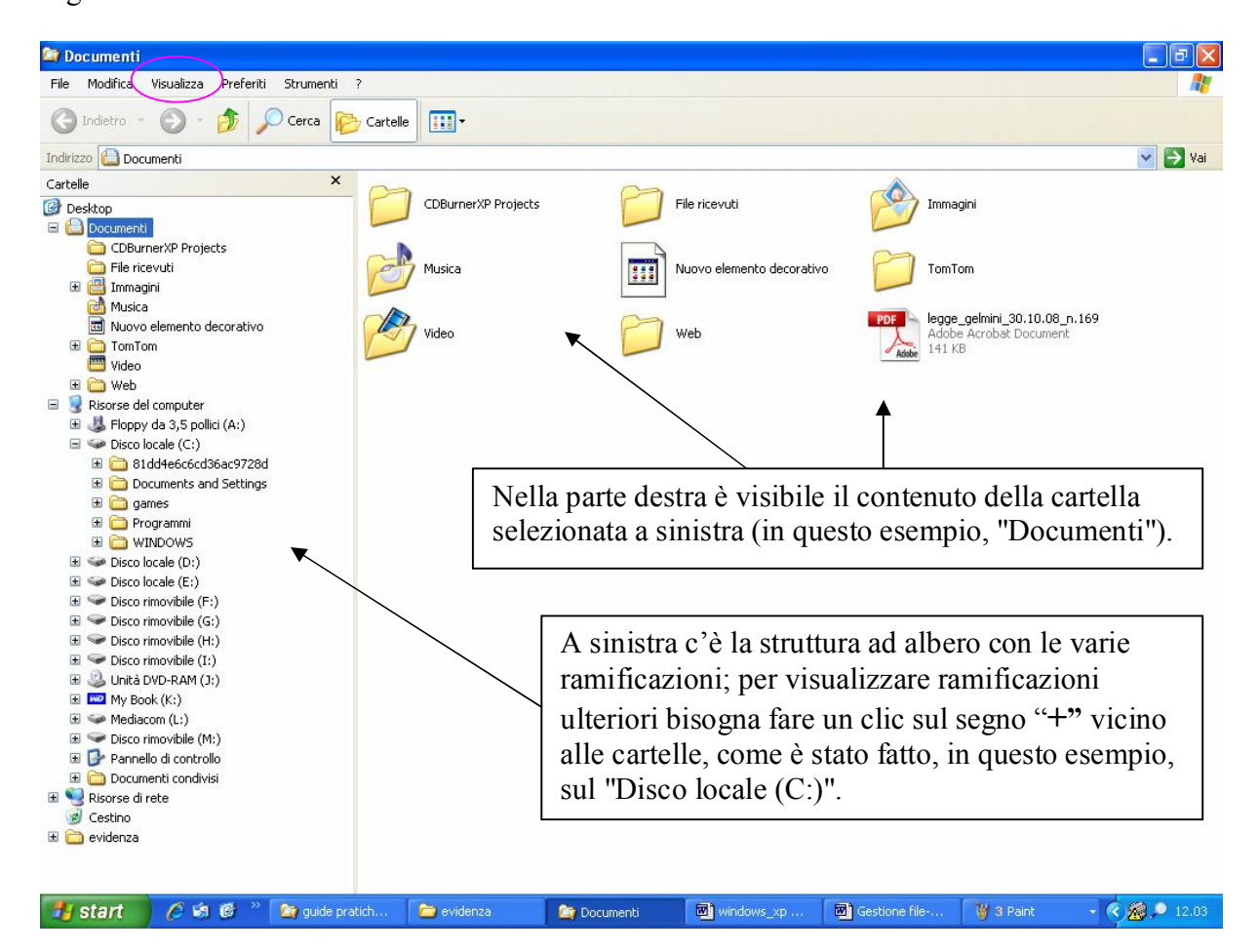

Si possono anche **spostare** file o cartelle da una parte all'altra: basta trascinare.

Le icone possono essere visualizzate grandi, piccole o come elenco. Per cambiare il modo di visualizzazione, si deve fare clic sul menù "**Visualizza**", e fare una scelta dal menu a tendina che si apre.

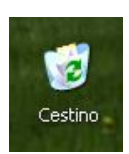

#### **Cestino**

Facendo due clic sull'icona "**Cestino**", se ne può visualizzare il contenuto e si può procedere al suo svuotamento o al ripristino dei file.

Per svuotarlo basta anche evitare di aprirlo: basta farci sopra un clic con il tasto destro del mouse e poi fare un clic su "Svuota cestino".

### **Creare, nominare e rinominare cartelle e file**

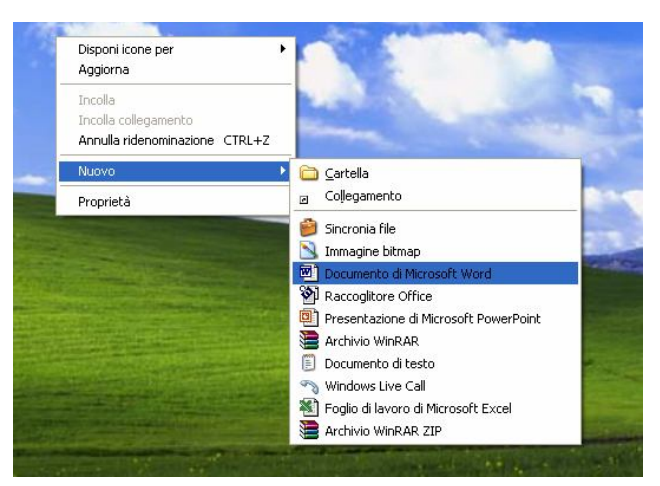

Per **creare** una nuova cartella o un documento sul Desktop, fare clic col tasto destro del mouse, posizionarsi su "Nuovo", quindi fare clic su "Cartella" o sull'icona del programma con cui si vuole creare il file; poi digitare il nome che si vuole attribuire alla cartella o al file.

Per creare nuovi documenti all'interno di una cartella, la procedura è uguale, ma bisogna eseguirla dopo essere entrati nella cartella.

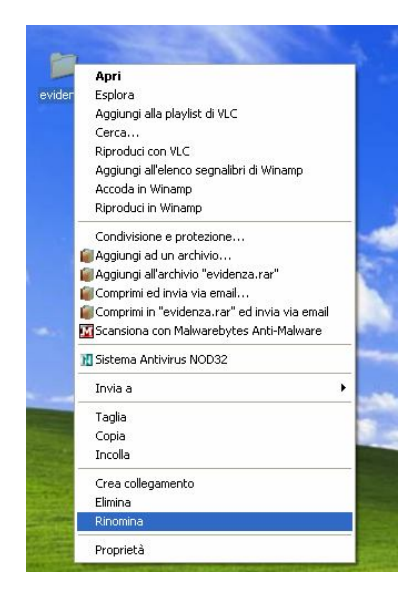

Per **cambiare il nome** di una cartella o di un file bisogna farci clic sopra col tasto destro del mouse e scegliere la voce "Rinomina". La lunghezza del nome di file e cartelle non può superare 255 caratteri e **non si possono usare** i seguenti caratteri: barra ( / ), barra rovesciata ( \), segno di maggiore (  $>$  ), segno di minore  $($  <  $)$ , asterisco  $(*$   $)$ , punto interrogativo  $($   $?$   $)$ , virgolette ( " ), linea verticale ( | ), due punti ( : ) o punto e

## virgola $( ; ).$

Inoltre, **in una cartella non ci possono essere due file con lo stesso nome e creati con lo stesso programma**.

Per visualizzare le proprietà di file o cartelle, farci clic sopra col tasto destro e poi scegliere la voce "Proprietà".

### **Aprire, salvare e chiudere un file o una cartella**

Le informazioni elaborate dal computer sono conservate in documenti chiamati "file", i quali possono essere archiviati in cartelle (directory).

Per **aprire un file o una cartella**, bisogna farci sopra due clic col tasto sinistro del mouse, oppure farci un clic col tasto destro e poi fare un altro clic sulla voce "Apri".

Per **salvare il lavoro** che si sta eseguendo in un file, fare clic sul menù "File" e poi sulla voce "Salva".

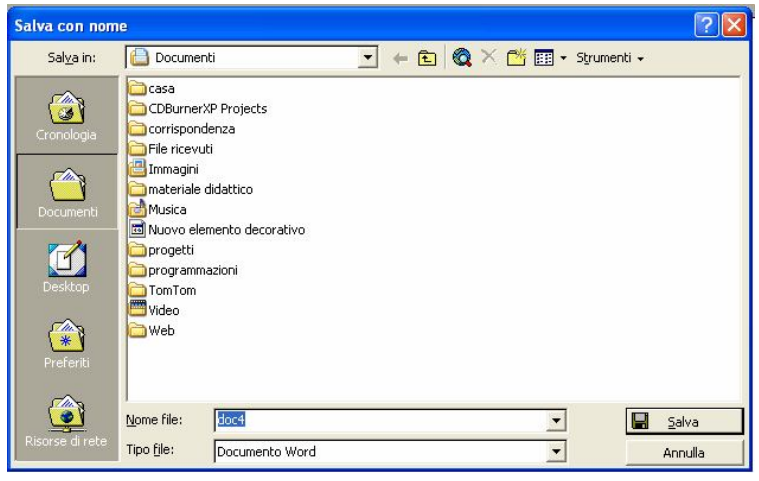

Nel caso che il file non abbia ancora un nome (ciò accade quando il programma è stato aperto dal pulsante "Start"), bisogna assegnarglielo scrivendolo nella finestra che si apre ("**Salva con nome**"), all'interno della casella bianca "Nome file"; nella stessa finestra bisogna stabilire in quale posizione archiviare il file; per farlo si agisce sulla freccetta nera a fianco della casella "Salva in" per scegliere la cartella di salvataggio; poi bisogna fare clic su "Salva".

Per chiudere un file, una cartella, un programma o una qualsiasi finestra di Windows, basta fare clic sul pulsante  $\boxed{\times}$  in alto a destra.

## **Cercare file e cartelle**

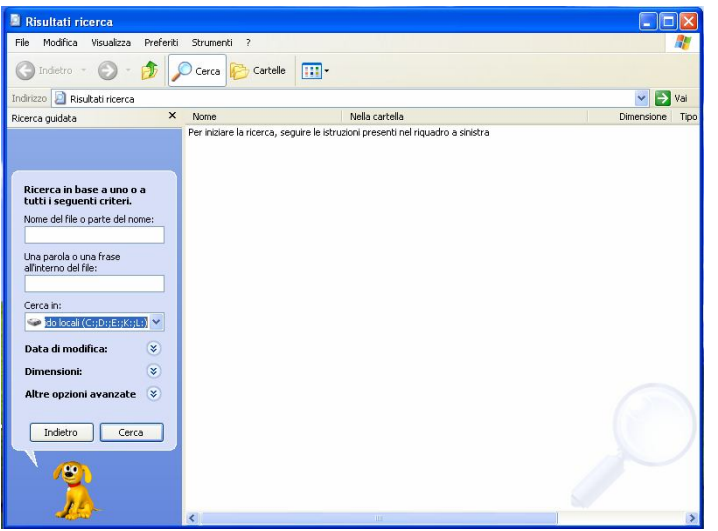

Per rintracciare file e cartelle, si può fare clic sul pulsante "Start" e poi su "Cerca".

Si aprirà una finestra in cui scegliere se effettuare la ricerca:

- $\triangleright$  in base al nome del file
- $\triangleright$  in base al testo contenuto nel file
- $\triangleright$  in base alla data di creazione del file
- $\triangleright$  in base al tipo di file.

Per avviare la ricerca si deve fare clic su "Cerca".